# **Installation unter Android**

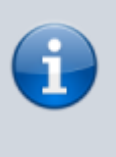

Die mobile Version des Einsatzleiterwikis befindet sich noch in der Erprobungsphase. Sollte die Installation aus welchen Gründen auch immer nicht funktionieren, so wären wir über eine Mitteilung und eine Beschreibung des Problems dankbar. Wenn die Installation erfolgreich abgeschlossen wird kann aber von einem stabilen Betrieb des Einsatzleiterwikis ausgegangen werden.

Die Installation unter Android funktioniert genauso wie die [\(manuelle\) Installation unter Windows,](https://wiki.einsatzleiterwiki.de/doku.php?id=wiki:hilfe:installation_download_manuell) sogar noch etwas einfacher. Es sind auch hier drei Arbeitsschritte nötig, nämlich die Installation von:

- 1. Server-Software (in Form einer App)
- 2. Wiki-Programm (DokuWiki) mit entsprechenden Erweiterungen
- 3. Daten des Einsatzleiterwikis

Lassen Sie sich durch die Länge dieser Anleitung nicht abschrecken, sie ist sehr ausführlich und mit vielen Screenshots versehen. Selbst Computer-Laien sollten mit dieser Anleitung zurecht kommen.

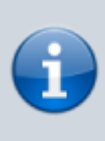

Zum Betrieb des Android-Einsatzleiterwikis sind etwa 450 MB an freiem Speicher nötig. Davon entfallen ca. 50 MB auf die Webserver-Software, weitere 50 MB auf die Wiki-Software und der Rest auf die Daten des Einsatzleiterwikis. Bedenken Sie, dass Sie zusätzlichen Speicherplatz für lokale Daten benötigen, z.B. wenn Sie Feuerwehrpläne im Wiki ablegen möchten.

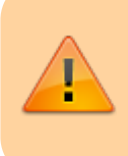

Möglicherweise funktioniert der beschriebene **Palapa Web Server** nur auf Geräten, die einen ARM-Prozessor (nicht aber z.B. einen Intel) besitzen. Dies trifft zwar auf die meisten, aber nicht alle Android-Geräte zu. Sehen Sie ggf. in den Unterlagen zu Ihrem Gerät nach.

# **Installation der Server-Software**

Für den Betrieb des Einsatzleiterwikis ist eine Server-Software notwendig. Diese wird mittels einer App eines Drittanbieters installiert. Empfohlen werden kann die App [Palapa Web Server,](https://play.google.com/store/apps/details?id=com.alfanla.android.pws) unter anderem weil sie leicht zu bedienen ist und eine Einstellung erfolgen kann die den Webserver automatisch beim Start des Handys/Tablets mitstartet. Wie auch in allen anderen Bereichen des Einsatzleiterwikis ist die Installation des Palapa Web Servers mit keinerlei Kosten verbunden. Sie können den QR-Code-Scanner Ihres Geräts nutzen, um den nebenstehenden QR-Code einzulesen und direkt die Seite der Palapa-Web-Server-App aufzurufen.

### **erster Start der App**

 Beim ersten Start der App wird Ihnen nebenstehendes Fenster angezeigt. Bestätigen Sie dieses mit **Install**, andernfalls wird das Einsatzleiterwiki auf Ihrem Android-Gerät nicht funktionieren!

### **Vornehmen der Einstellungen**

Tippen Sie auf das Schieberegler-Symbol (bei den größeren Bildschirmen von Tablets erscheint ggf. noch die Beschriftung Settings neben dem Symbol) um die Einstellungen zu öffnen.

#### **Hauptmenü der Einstellungen**

Nun wird Ihnen das Hauptmenü der Einstellungen angezeigt. Hier müssen Einstellungen in den Menüs General, Lighttpd und PHP vorgenommen werden. Tippen Sie als erstes auf **General**.

#### **Untermenü "General"**

Im Untermenü General muss ein Haken gesetzt werden, um den Webserver automatisch beim Start

des Geräts mitzustarten. Andernfalls müssten Sie bei jedem Start die App aufrufen und den Server von Hand starten.

Tippen Sie auf das Kästchen neben der Beschriftung **Start Web Server on Boot**, damit dort der Haken gesetzt wird (so wie auf der nebenstehenden Grafik dargestellt). Verlassen Sie das Menü General nun wieder mittels der Zurück-Taste Ihres Geräts, um ins Hauptmenü der Einstellungen zu kommen.

### <span id="page-1-0"></span>**Untermenü "Lighttpd"**

 In diesem Untermenü müssen Sie nicht zwingend eine Änderung vornehmen. Sie sollten sich nur den Inhalt der beiden Felder **Port** und **Document Root** merken (ggf. aufschreiben). Diese benötigen Sie noch einmal später im Verlauf der Installation. Der Port wird generell auf 8080 eingestellt sein, der Document Root unterscheidet sich aber von Gerät zu Gerät!

Beim Port dürften Sie in aller Regel keine Änderungen vornehmen müssen.

Wenn Sie möchten können Sie den Document Root auf ein Verzeichnis Ihrer Wahl ändern. Dieser gibt an, wo die Dateien liegen die später vom Server ausgeführt werden (also das Einsatzleiterwiki). Sie können diese Einstellung natürlich auch nachträglich nochmals ändern. Beachten Sie, dass Sie aber in diesem Fall einmal den Server neustarten müssen damit die neuen Einstellungen wirksam werden.

Verlassen Sie das Menü Lighttpd nun wieder mittels der Zurück-Taste Ihres Geräts, um ins Hauptmenü der Einstellungen zu kommen.

### **Untermenü "PHP"**

Als letzte Einstellung sollten Sie im Untermenü PHP noch die richtige Zeitzone setzen. Standardmäßig ist **Asia/Jakarta** eingetragen, was zu falschen Zeitangaben führt (z.B. bei

Synchronisationsvorgängen). Tippen Sie auf das Feld, und tragen Sie von Hand mittels der Tastatur **Europe/Berlin** ein (auch wenn Sie in Hamburg, München oder Köln wohnen, denn für die deutsche Zeitzone ist in den PHP-Einstellungen Berlin definiert!).

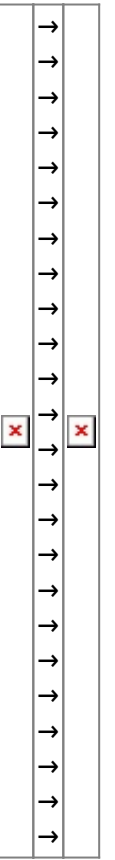

# **Abschluss der Webserver-Installation**

 Die nötige Konfiguration ist jetzt vorgenommen. Kehren Sie nun aus den Einstellungs-Menüs zurück zur eigentlichen App. Wischen Sie mit Ihrem Finger den Balken unter **Web Server** nach rechts, um den Server zu starten. Erscheint im blauen Balken das Wort **Running**, so läuft der Webserver und Sie

können mit der weiteren Installation fortfahren.

# **Installation der Wiki-Software und der Daten**

Im nächsten Schritt werden die Wiki Software und die Daten des Einsatzleiterwikis auf Ihr Android-Gerät aufgespielt. Verbinden Sie dazu Ihr Gerät mit Ihrem Computer.

### **Wiki-Software herunterladen und auf das Android-Gerät kopieren**

Laden Sie sich die [Einsatzleiterwiki-Mobil-Version aus dem Downloadbereich herunter](http://www.einsatzleiterwiki.de/index.php/download/weiterf%C3%BChrende-Dateien-f%C3%BCr-Fortgeschrittene-Nutzer/Einsatzleiterwiki-Software-mobil/) (vorherige kostenlose Registrierung erforderlich) und entpacken Sie die ZIP-Datei an eine beliebige Stelle auf Ihrem Computer. Öffnen Sie den Ordner einsatzleiterwiki\_mobil, der sich in der eben entpackten Datei befindet.

Öffnen Sie nun den Speicherort auf Ihrem Android-Gerät in einem Windows-Explorer-Fenster, den Sie bei der Konfiguration des **Palapa Web Servers** im Untermenü **Lighttpd** festgelegt haben (siehe [Abschnitt oben](#page-1-0)).

### **Kopieren beginnen**

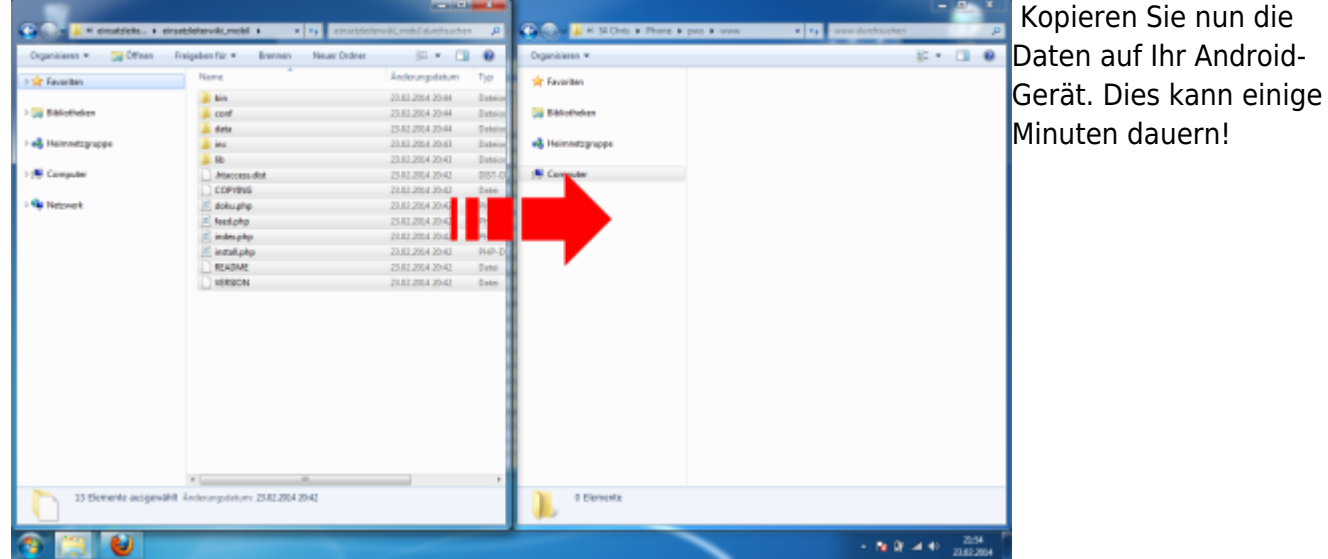

# **Kopieren bestätigen**

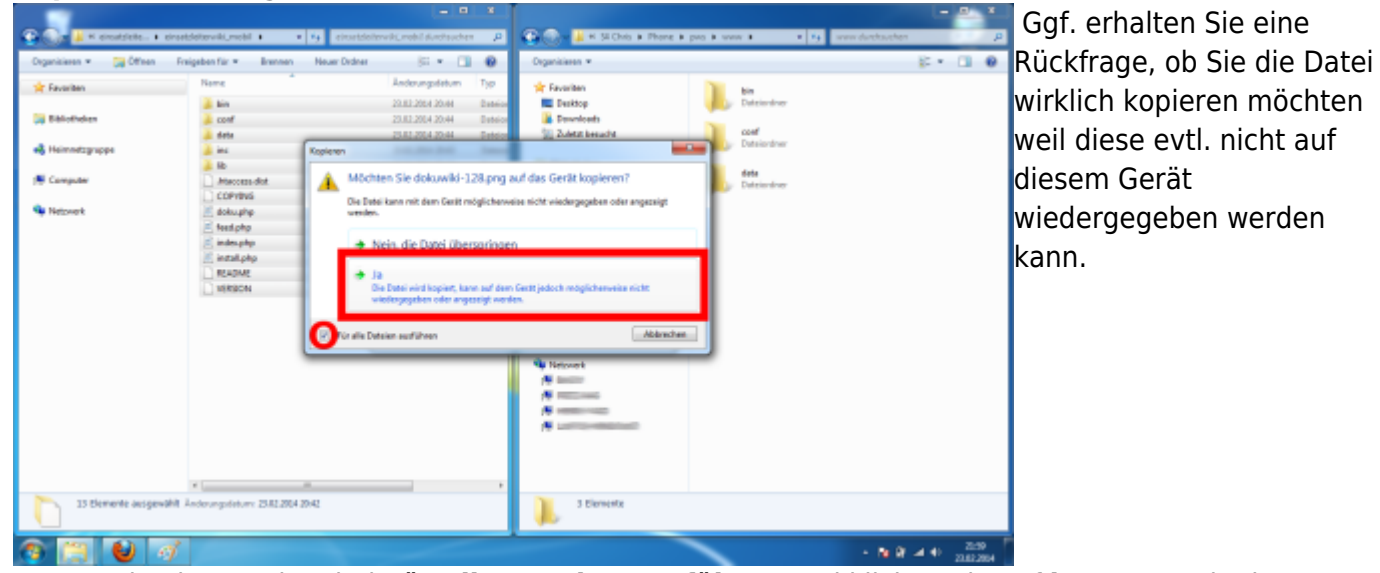

Setzen Sie einen Haken bei **Für alle Dateien ausführen** und klicken Sie auf **ja**. Lassen Sie den Ordner mit dem Speicherort Ihres Android-Geräts geöffnet, Sie werden ihn für den nächsten Schritt erneut benötigen.

Nach diesem Schritt ist der Kopiervorgang für die Wiki-Software beendet. Zuletzt müssen noch die Einsatzleiterwiki-Daten in den Ordner integriert werden.

### <span id="page-2-0"></span>**Einsatzleiterwiki-Daten auf das Gerät kopieren**

Sie haben zwei verschiedene Möglichkeiten, welche Daten Sie auf Ihrem Gerät installieren: Entweder

greifen Sie auf die allgemeinen Einsatzleiterwiki-Daten zurück, oder Sie verwenden bereits individualisierte Daten einer lokalen Installation (mit z.B. Feuerwehrplänen usw.) weiter.

#### **Variante A: allgemeine Einsatzleiterwiki-Daten**

Laden Sie sich die [Einsatzleiterwiki-Daten aus dem Downloadbereich herunter](http://www.einsatzleiterwiki.de/index.php/download/weiterf%C3%BChrende-Dateien-f%C3%BCr-Fortgeschrittene-Nutzer/Einsatzleiterwiki-Daten/) (kostenlose Registrierung erforderlich) und entpacken Sie diese an eine beliebige Stelle auf Ihrem Computer. Die entpackten Daten enthalten lediglich einen Ordner mit dem Namen **data**, in dem sich alle weiteren Dateien befinden.

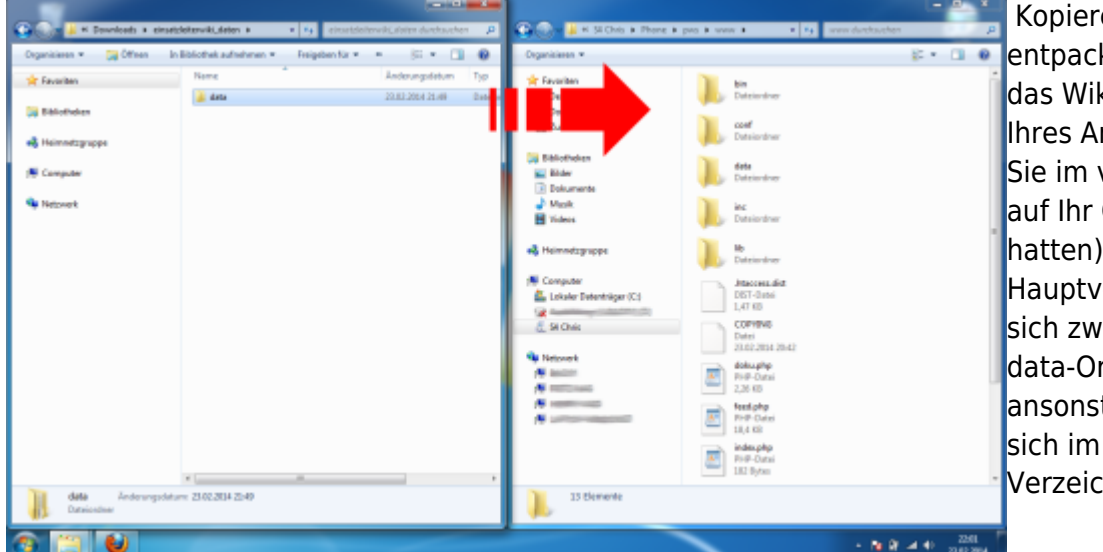

 Kopieren Sie den soeben entpackten Ordner **data** in das Wiki-Hauptverzeichnis Ihres Android-Geräts (das Sie im vorherigen Schritt auf Ihr Gerät kopiert hatten). Im Wiki-Hauptverzeichnis muss sich zwingend auch ein data-Ordner befinden, ansonsten befinden Sie sich im falschen [V](https://wiki.einsatzleiterwiki.de/lib/exe/fetch.php?media=wiki:hilfe:installation:3_android_data_kopieren_variante_a.png)erzeichnis!

Fahren Sie danach mit dem Punkt [data-Ordner integrieren](#page-3-0) fort.

#### **Variante B: bereits vorhandene lokale Daten**

Öffnen Sie das Verzeichnis, in das Sie Ihr lokales Einsatzleiterwiki installiert haben. In der Standardinstallation lautet der Pfad C:\Programme

(x86)\Einsatzleiterwiki\xampp\htdocs\einsatzleiterwiki bzw.

C:\Programme\Einsatzleiterwiki\xampp\htdocs\einsatzleiterwiki (sofern Sie bei der Installation kein selbst gewähltes Verzeichnis angegeben haben).

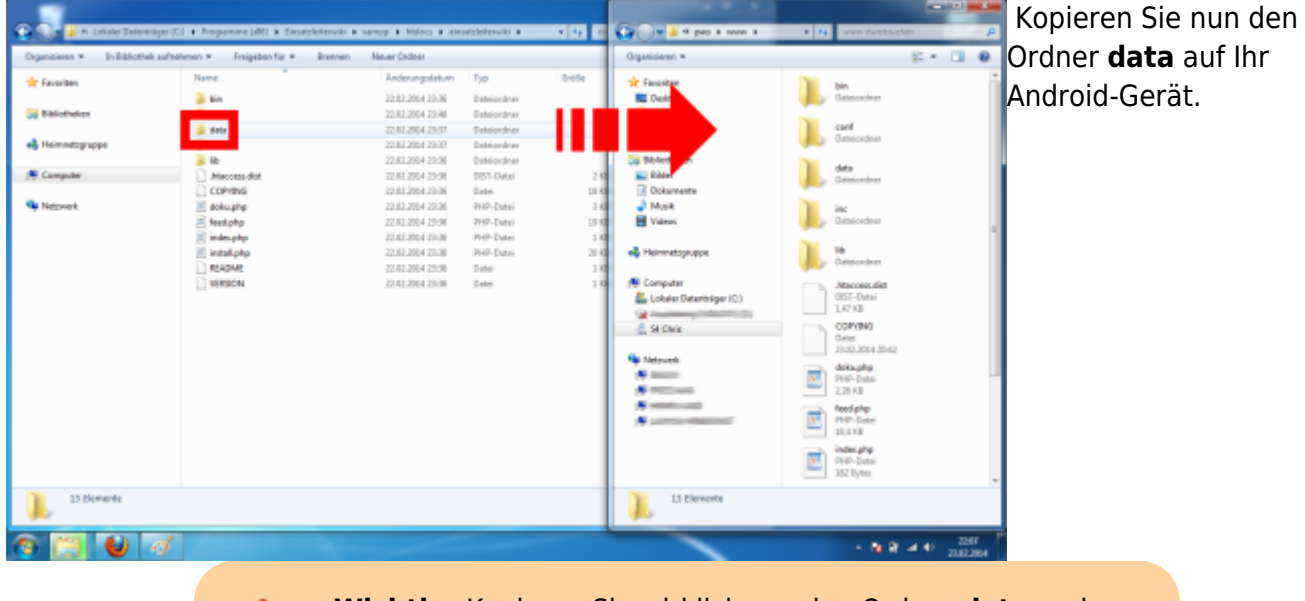

**Wichtig:** Kopieren Sie wirklich nur den Ordner **data** und keine der anderen Dateien/Verzeichnisse. Ihr mobiles Einsatzleiterwiki wird sonst nicht fehlerfrei funktionieren!

#### <span id="page-3-0"></span>**data-Ordner integrieren**

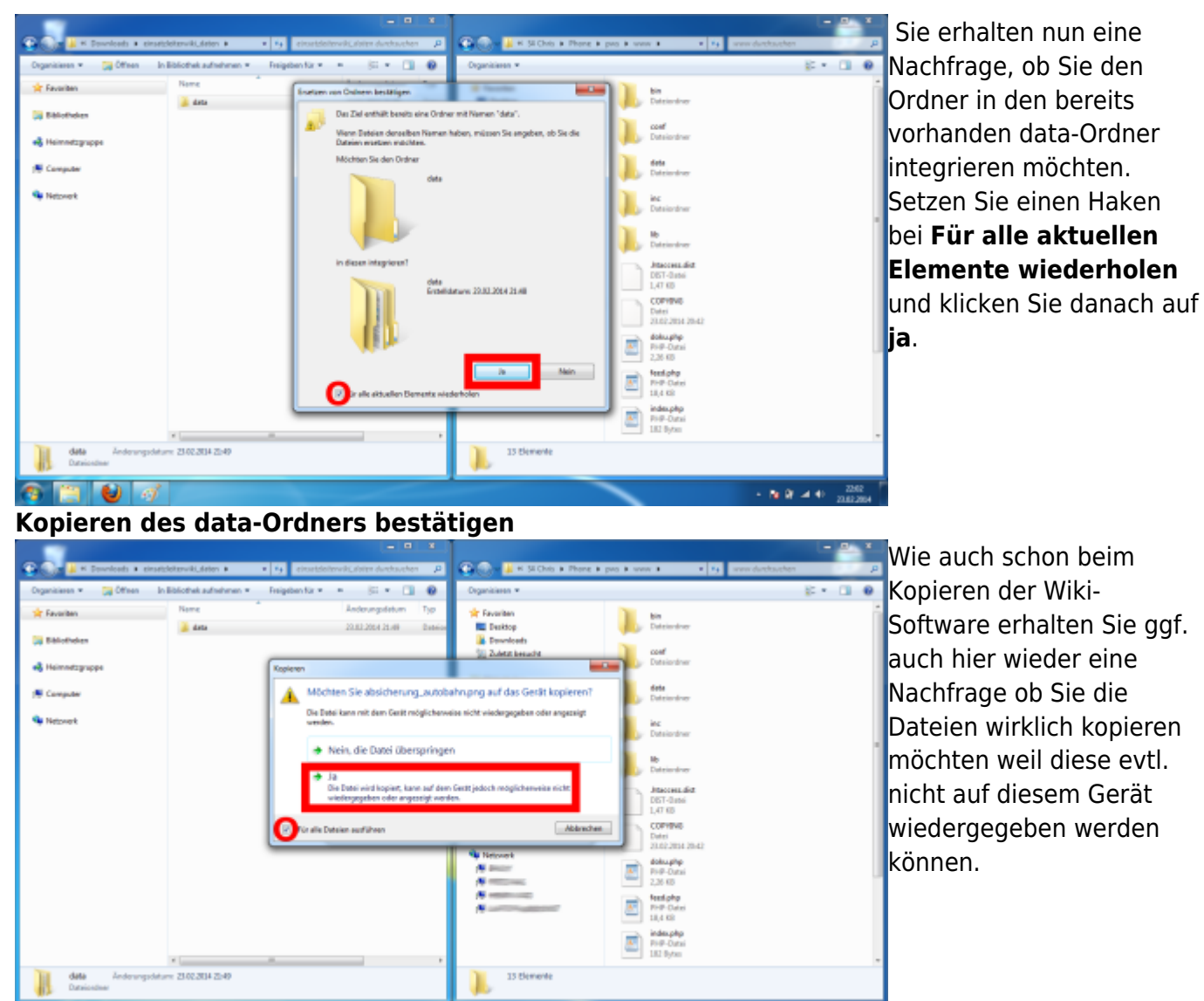

#### 90 a

Setzen Sie einen Haken bei **Für alle Dateien ausführen** und klicken Sie auf **ja**. Nun muss nur noch die Installation bzw. Einrichtung des Einsatzleiterwikis erfolgen.

 $-76.97 = 0.028$ 

# **Installation des Einsatzleiterwikis**

Zuletzt müssen Sie noch das Wiki konfigurieren. Rufen Sie dazu im Browser Ihres Handys die Adresse <http://localhost:8080/install.php>auf (8080 beschreibt den Port, falls Sie im Anfang im Palapa Webserver diese Einstellung geändert haben. Wenn nicht, dann lassen Sie 8080 stehen.). Nun öffnet sich das Installationsfenster.

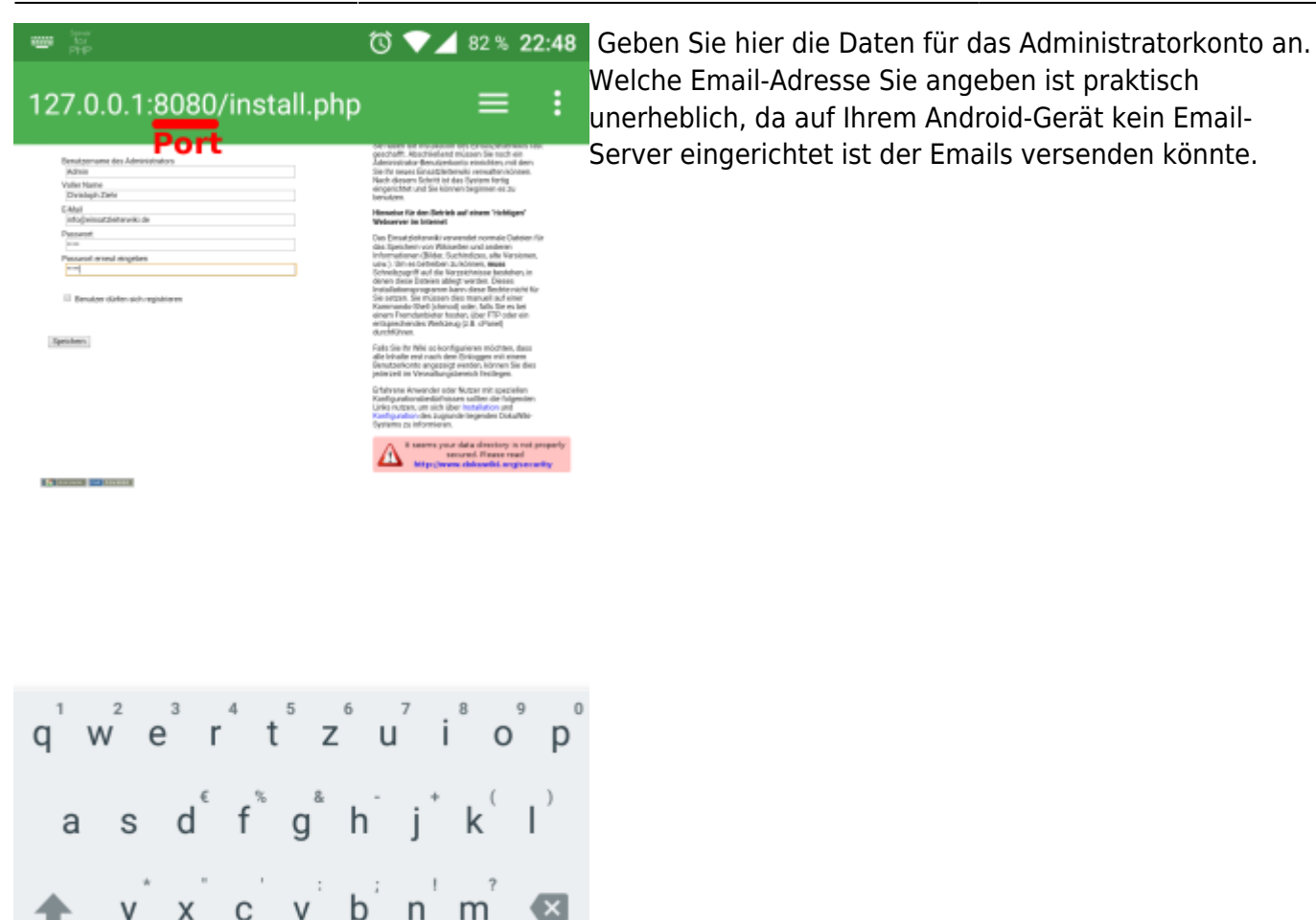

Sehr wahrscheinlich wird Ihnen bei der Installation und später bei der Benutzung im Admin-Bereich der folgende Hinweis begegnen:

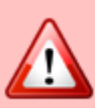

?123

It seems your data directory is not properly secured. Please read http://www.dokuwiki.org/security

Sie können diesen Hinweis ignorieren; der Grund dafür liegt im Android-Betriebssystem und nicht etwa in einer falschen Konfiguration des Wikis.

Nach einem Klick auf **Speichern** sehen Sie die folgende Bestätigungsseite:

### **Bestätigungsseite der Installation**

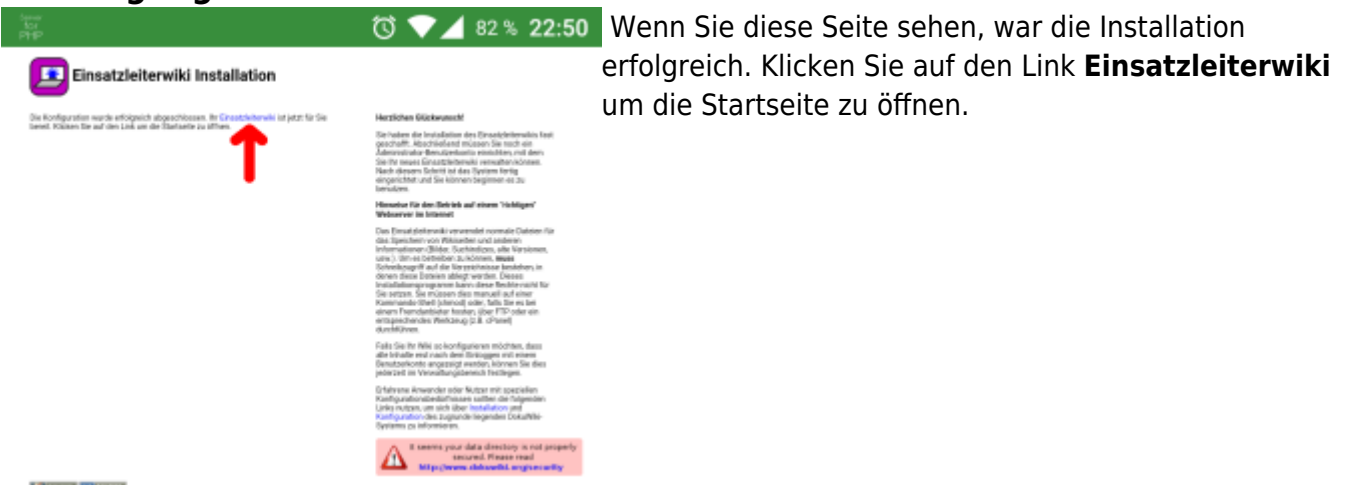

#### **Start**

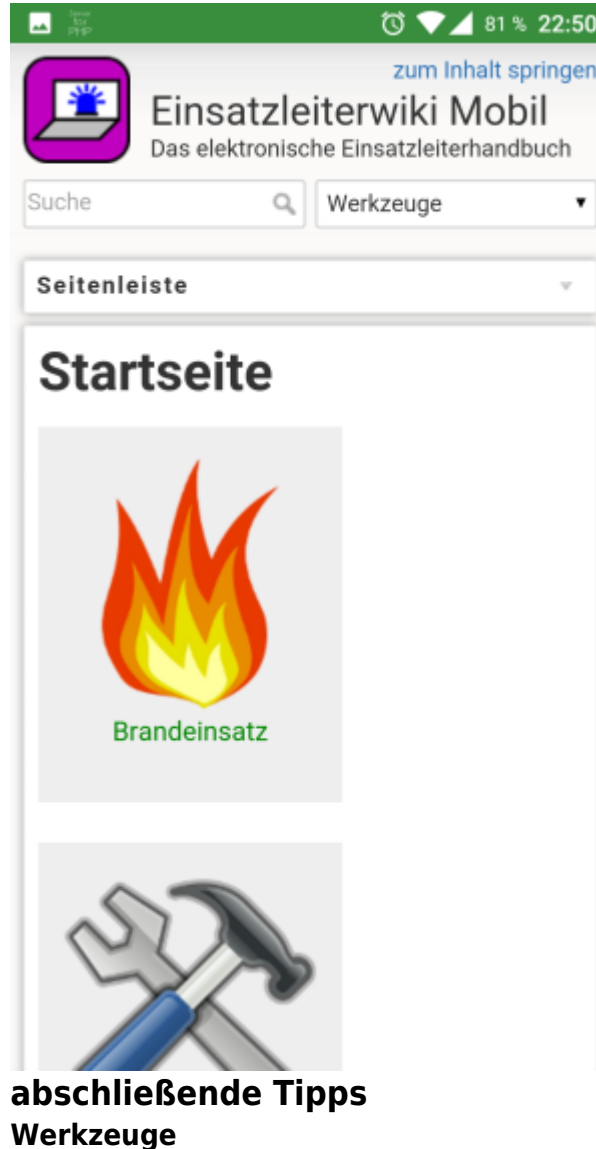

Wenn Sie diese Seite sehen, ist die eigentliche zum Inhalt springen Installation abgeschlossen und Sie können beginnen das Einsatzleiterwiki offline zu benutzen. Zum endgültigen Abschluss allerdings hier noch Tipps:

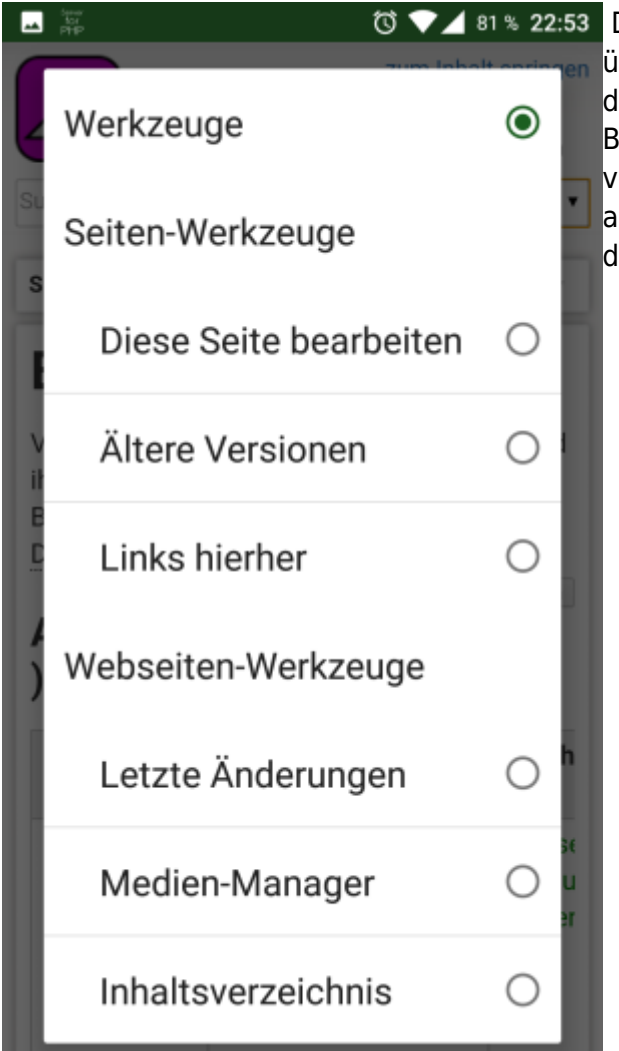

Das mobile Design ist sehr platzsparend bzw. übersichtlich angelegt. Die meisten Funktionen sind daher standardmäßig verborgen. Klicken Sie im oberen Bereich auf die Schaltfläche **Werkzeuge**, um die verborgenen Funktionen wie im nebenstehenden Bild anzuzeigen (u.a. auch die Anmeldung für das Wiki). In der Liste kann hinauf- und hinuntergescrollt werden.

#### **Schneller Zugriff vom Startbildschirm aus**

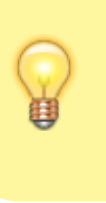

Legen Sie sich im Anschluss noch ein Lesezeichen für Ihr Offline-Einsatzleiterwiki an. Sie können, nachdem Sie das Lesezeichen angelegt haben, dieses auch auf den Startbildschirm legen. Somit ist ein Zugriff auf das Offline-Wiki genauso schnell möglich wie bei einer echten App.

# **Aktualisierung der Einsatzleiterwiki-Daten**

Bei Versuchen war es nicht möglich, das Synchronisations-Plugin in der mobilen Version zum Arbeiten zu bringen. Sie sollten daher wie im obigen Abschnitt [Einsatzleiterwiki-Daten auf das Gerät kopieren](#page-2-0) vorgehen. Die auf dem Android-Gerät jeweils vorhandenen Daten können Sie einfach überschreiben.

# **Quellenangabe**

Diese Anleitung wurde komplett selbst ausgearbeitet.

# **Stichwörter**